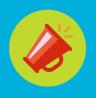

## Zoom: At-a-glance

This is the new web presentation platform that allows up to 50 video participants (max. 25 per page). It has a user friendly environment for both the host and attendee as well as additional features such as: Raise hand, Chat, Share screen without request, and much more.

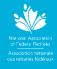

| Your<br>electronic<br>device | Regardless which electronic device you are using (PC, Mac, Surface<br>Pro, Laptop, Tablet, iPad) to join a Zoom meeting, be sure to check that<br>all operating systems are fully up to date (Windows, iOS, Mac) otherwise<br>it may prevent you from attending the meeting. |  |
|------------------------------|----------------------------------------------------------------------------------------------------|--|
| Join the meeting             | Joining a Zoom meeting consists of 3 steps.<br>1. Click the <b>link</b> listed after "Join from PC, Mac, Linux, iOS or Android:"                                                                                                    |  |
|                              | Join from PC, Mac, Linux, iOS or Android: <u>https://zoom.us/j/428785496</u>                                                                                                    |  |

Download Zoom Launcher

- 2. You will be prompted to download **Zoom Launcher** prior to joining the meeting. The instructions are listed on the webpage and an alternative option is available on the page if the download does not start automatically. For the browsers:
  - a) Internet Explorer: Click Run at the bottom of your screen

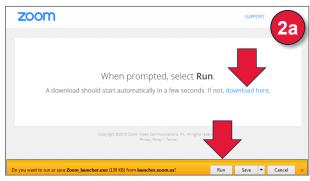

b) Google Chrome: Click Launch Application when prompted

| zoom |                                                                                  |                           |
|------|----------------------------------------------------------------------------------|---------------------------|
|      | When prompted, select Launch Ap                                                  | plication.                |
|      | External Protocol Request                                                        | н                         |
|      | Coogle Chrome needs to leanch an external application to be<br>supervised fails. | ancle                     |
|      | The following application will be bunched if you accept this                     | inguesta.                 |
|      |                                                                                  | tedata kon<br>regacil yea |
|      | Leunch Application                                                               | <b>Do Nothing</b>         |
|      | If nothing prompts from browser, download                                        | d & run Zoon              |
|      | rayagi MATE dan Sile di warana ang ku Magid<br>Priva Taligi Taria                |                           |

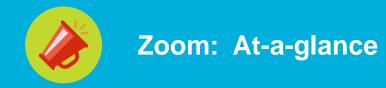

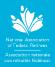

Download Zoom Launcher (continued)

- 2. For the browsers (continued):
  - c) Firefox: Click OK when prompted

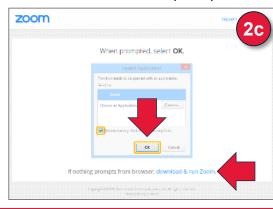

## Join the audio conference

- 3. Once in the Zoom meeting, you will be prompted to join the audio portion of the meeting. The three options are:
  - a) Computer Audio: Click the Join Audio Conference by Computer button. This is the preferred method however a microphone and speakers are needed for this option.

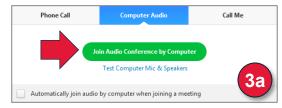

a) Phone Call: Dial the phone number (local or toll-free), follow the instructions on the phone and click **Done.** 

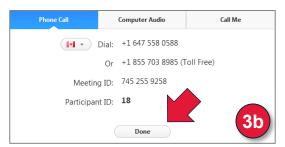

c) Call Me: Select the country Canada, enter your phone number and click the Call Me button to receive an automated call.

| Phone Call | Computer Audio                  | Call Me    |
|------------|---------------------------------|------------|
| [*] +)     | · ·                             |            |
|            | Remember the number on this com | nputer     |
|            | Call Me                         | <b>3</b> C |

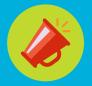

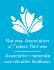

The attendee's tools

Attendees can perform the following actions from the menu bar located at the bottom of the meeting window (move your mouse to toggle):

- 1. Mute and Unmute your audio (not available with Chorus Call) or select Audio options if you are not connected to the conference call
- 2. Stop and Start the video portion of the meeting
- 3. View the participants list, raise hand and mute/unmute your audio
- **4.** Share Screen lets you share your screen even if you are not the host. Note that the host has the ability to lock this feature.
- 5. Chat lets you start a private or group chat with the attendees or the host
- 6. Leave Meeting lets you leave the meeting before the host ends the meeting

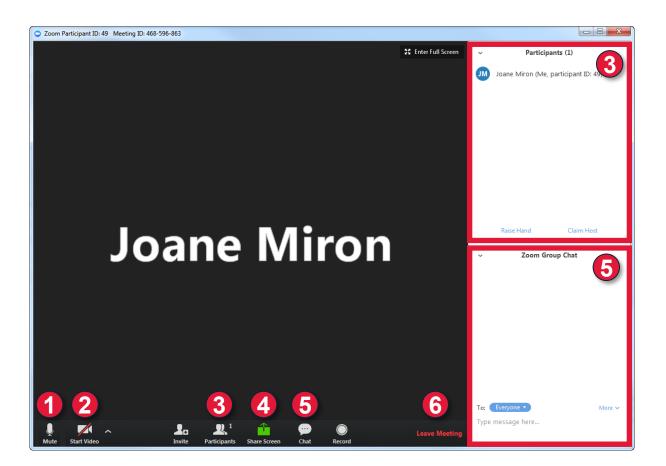